# **UniFi Controller**

## Powered by Banana Pi

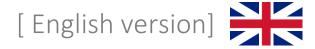

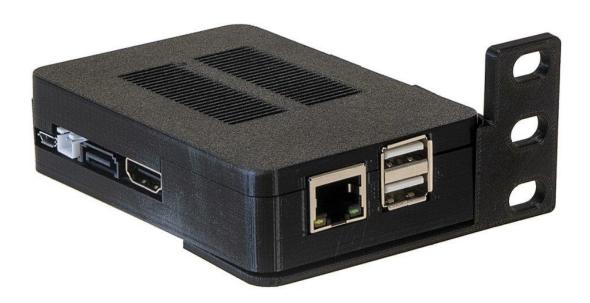

- 1. Connect the device to your home / business network with an Ethernet cable to the RJ45 port
- 2. Connect power to the microUSB port (power source at least 5VDC / 2A) or use an active POE extractor (power source and extractor not included)
- 3. Wait for the system to start, including the UniFi application, about 2 minutes
- 4. A) A DHCP server is active in the network
  - a. Enter the address https://<DHCP-IP>:8443 to the browser
  - B) A DHCP server is not active in the network
    - a. Set an IP address on your computer from the range 192.168.1.0/24
    - b. Enter the address <a href="https://192.168.1.30">https://192.168.1.30</a> in your browser
- 5. Software Setup Guide:
  - A) Setup with remote access (requires an account at <a href="https://www.ui.com">https://www.ui.com</a>)
    - a. Name your network (Pic. 1)
    - b. Enter your login credentials at <a href="https://www.ui.com">https://www.ui.com</a> (Pic. 2)
    - c. Set UniFi network options (Pic. 3)
    - d. Adopt UniFi devices on your current network (Pic. 4)
    - e. Enter the name of the new wireless network and the encryption key (Pic. 5)
    - f. Review the configuration, select the correct state where the network will be operated and the time zone (Pic. 6)
  - B) Settings without remote access:
    - a. Name your network (Pic. 1)
    - Switch to Advanced Setup and uncheck Enable remote access and use your Ubiquiti account for local access. Fill in the login credentials according to your preferences (Pic. 7)
    - c. Set UniFi network options (Pic. 3)
    - d. Adopt UniFi devices on your current network (Pic. 4)
    - e. Enter the name of the new wireless network and the encryption key (Pic. 5)
    - f. Review the configuration, select the correct state where the network will be operated and the time zone (Pic. 6)
- 6. Username and password for console and SSH access: pi/BananaPiBerry or ubnt/ubnt
- 7. Reset the UniFi controller to factory settings log in via console or SSH and edit the system.properties file with the command "sudo mcedit /usr/lib/unifi/data/system.properties", change the value "is\_default=false" to "is\_default=true" . Press F10, confirm to save the file and finally reboot with "sudo reboot".
- 8. Complete SW UniFi documentation is available at <a href="https://www.ui.com">https://www.ui.com</a>

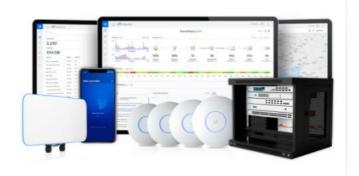

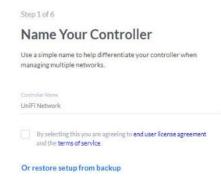

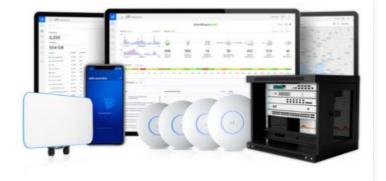

Step 2 of 6

# Sign in with your Ubiquiti Account

Use your Ubiquiti Account to access your Controller via the unifi.ui.com service or locally with the same credentials.

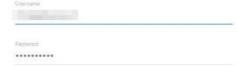

Switch to Advanced Setup

Pic. 2

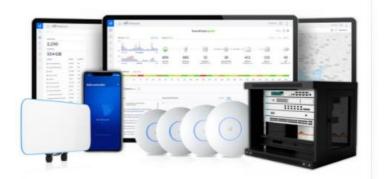

Step 3 of 6

### UniFi Network Setup

Basic configuration for your network.

Automatically optimize my network

UniFi Network automatically detects and sets the most commonly missed, but vital, settings for improved WiFi and network performance.

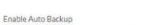

UniFi Network will periodically do backups of your setup.

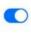

Pic. 3

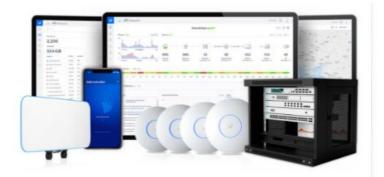

Step 4 of 6

#### **Devices Setup**

Please select the devices you would like to configure.

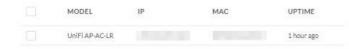

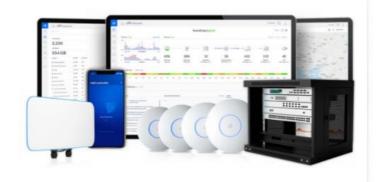

Step 5 of 6 WiFi Setup Name your new Wi-Fi network and choose a password. YOUR\_SSID WIFI Password ..... Combine 2 GHz and 5 GHz WiFi Network

Pic. 5

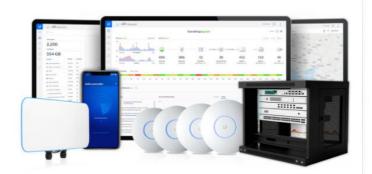

Step 6 of 6

Names into one

### **Review Configuration**

Check your configuration and setup your Controller.

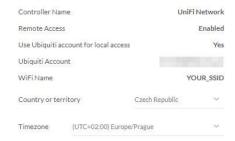

Pic. 6

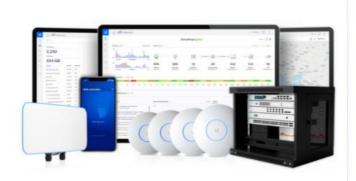

Step 2 of 6 (Advanced)

#### Advanced remote and local access

Change access methods and local accounts

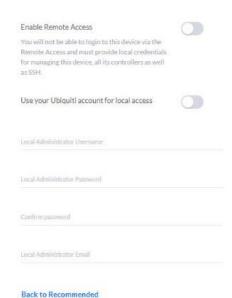